## Usando Blog

Un *blog* (abreviación para **[Weblog](http://en2.wikipedia.org/wiki/Weblog)**, también traducido como **bitácora**) es una colección de artículos (registros, en inglés *posts*) hechos por uno o varios autores; tipicamente ordenados en orden cronológico inverso (el fichero más reciente primero). Puedes pensar que un blog es un diaro en línea o una bitácora. Una de las posibilidades que incorpora Tikiwiki es la de permitir a sus usuarios la creación de uno o varios blogs propios, con la mayoría (si no la totalidad) de las opciones que encontrarías en los mejores programas especializados en creación de **[Blog](https://doc.tiki.org/Blog)**, como Movable Type

Dependiendo de como el administrador de Tikiwiki haya configurado tu Tikiwiki, podrás hacer lo siguiente:

- Ver una lista de todos los blogs disponibles de tu Tikiwiki.
- Mirar que blogs són más populares
- Leer un blog
- Comentar un registro de un blog
- Imprimir un registro de un blog
- Enviar por correo electrónico uno o varios registros de un blog
- Crear un blog
- Crear o enviar un nuevo registro
- Editar o borrar un registro existente

Las siguientes secciones explican como realizar estas acciones:

#### Ver una lista de los blogs disponibles

Para ver una lista de los blogs disponibles, sigue estos pasos:

- 1. En Menu, haz click a la izquierda de blogs, si es necesario, para desplegar las opciones.
- 2. Haz click sobre Listar Blogs. Veras una lista de los Blog, como se muestra en la ilustracion siguiente:

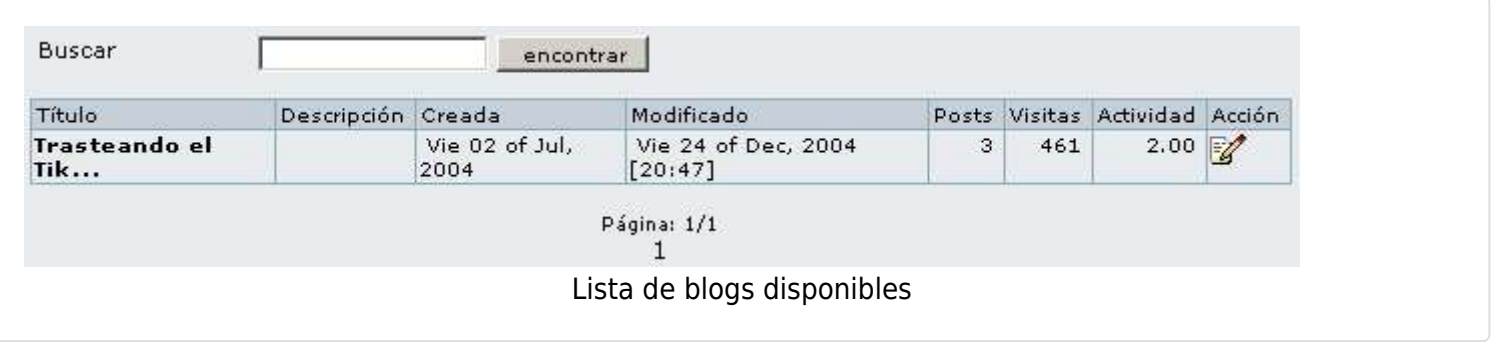

A Si has creado un blog (y tu administrador de Tikiwiki te ha concedido los permisos apropiados), veras iconos que te permiten crear registros, editar la configuración, definir permisos dentro del blog, o incluso borrarlo completamente. La opción de borrado es peligrosa - se borraran también todos los registros contenidos en el blog! No ejecutes esta opción a menos que estes completamente seguro de lo que estás haciendo.

Si la lista es demasiado larga, y no encuentras el blog que buscas a simple vista, escribe un trozo del nombre del blog en el recuadro Buscar, y haz click.

Haz click sobre los títulos de algunas de las columnas para cambiar el orden: por Título,Fecha de creación, Ultimo modificado, Usuario, Registros, Visitas, o Actividad. Para invertir el orden (ascendiente o descendiente), vuelve a hacer click sobre el mismo título.

#### Ordenar los blogs por jerarquias

Si tu Tikiwiki tiene muchos blogs, puede que quieras ver cuales son más populares que otros. Para hacer esto, haz click en Rankings (bajo blogs en Menu). Verás una lista jerarquizada o ranking,tal como se muestra en la siguiente imagen:

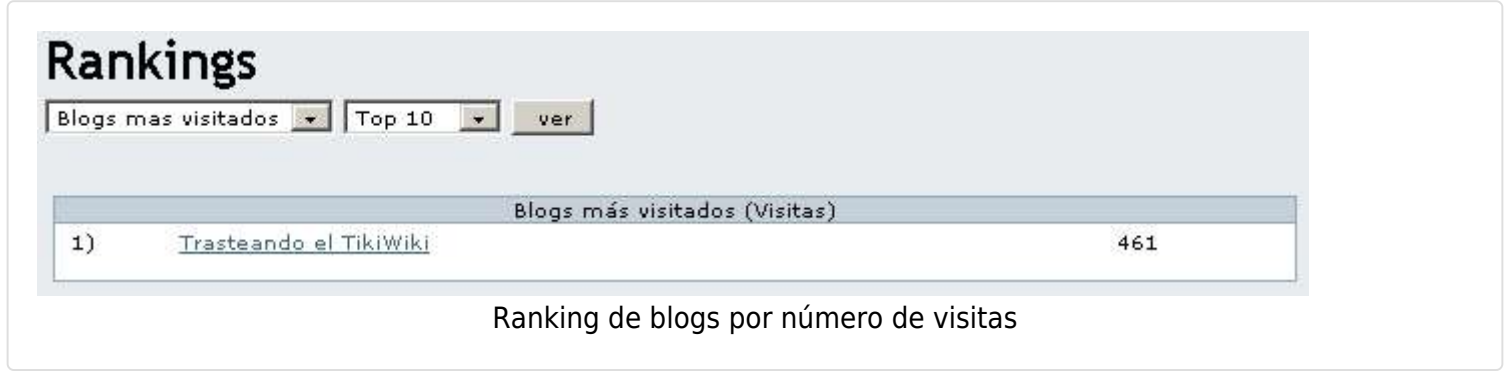

Para ver los rankings, haz lo siguiente:

- 1. En el primer recuadro de texto, selecciona una de las opciones:
	- *Más visitados* muestra una lista con los blogs que han recibido más visitas.
	- Ultimos registros muestra una lista con los blogs que se han modificado más recientemente.
	- Más activos muestra una lista con los blogs que se han modificado mas frecuentemente.
- 2. En el segundo recuadro de texto,selecciona el numero de blogs a mostrar (los 10 primeros, los 20 primeros, los 50 primeros o los 100 primeros)
- 3. Haz click en ver.

#### Leer un blog

Para leer un blog sigue los pasos siguientes:

- 1. Muestra la lista de blogs (mira "Ver una lista de los blogs disponibles", un poco antes en esta misma página)
- 2. Haz click sobre el nombre del blog que quieras leer en la columna de título. Veras los

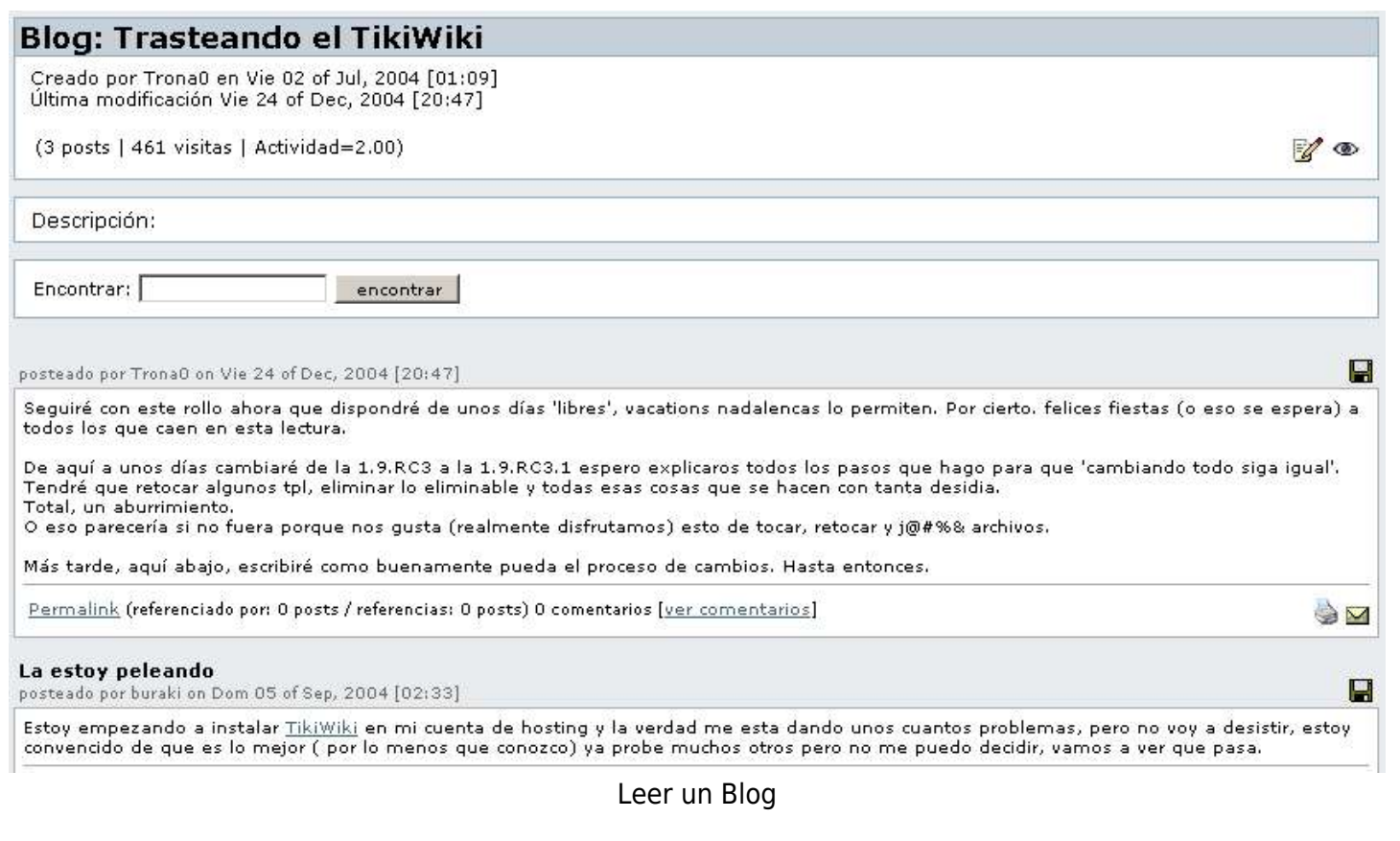

Por defecto, los registros de blog estan ordenados en orden cronológico inverso, pero el administrador Tikiwiki puede haber elegido otro orden por defecto. Observa que la cabecera de blog, por defecto, muestra el titulo del blog, la fecha de creación, la última fecha de modificación, el número de registros, el número de visitas (excluyendo al administrador y al creador del blog) y la descripción del blog, si existe. Alguna de esta información puede no ser visible en un blog de tu Tikiwiki, dependiendo de como el administrador haya configurado los blogs.

En el pie de cada registro de blog, veras lo siguiente:

- **Permalink**: El permalink es la única URL del registro actual. Esta URL es útil para gente que estan leyendo el blog y que les gustaria enlazar esta página en particular. Con muchos navegadores, es posible copiar un link haciendo click derecho en el link y escogiendo la opción apropiada (como "Copiar la ruta del enlace") desde el menú emergente.
- **Referenciado por**: Aqui se indica el número de páginas de blog (en este Tikiwiki o en cualquier otro de la red) que tiene un trackback a esta página. Para más información sobre retroenlaces, mira blogs.
- **Referencias**: Aquí se muestra el número de páginas de blog desde las cuales este registro ha hecho retroenlaces. Para más información sobre trackback, mira blogs.

Si hay tantos registros que no pueden ser mostrados todos en una única página, haz click en Siguiente (en la parte inferior de la página) para ver la siguiente página de registros; o bién haz click en Previo, para la ver la página anterior.

Si ves un mini calendario en alguna de las barras laterales, selecciona una fecha para ver solamente los registros que han sido creados antes o en la fecha que has seleccionado. Para volver a la lista completa, basta con hacer click en Hoy.

Para buscar el texto completo de los registros, escribe en el recuadro Buscar una palabra o frase, y haz click

en Encontrar. Verás solamente los registros (si existen) que contienen el texto escribiste. Para ver de nuevo todos los registros, deja en blanco el cuadro de búsqueda, y haz click en Encontrar de nuevo.

# Imprimir un registro de un blog

Para imprimirlo, hay que seguir estos pasos

- 1. Llegar al blog que se quiera imprimir
- 2. Clicar el icono de Print (localizado en la esquina inferior derecha). Veremos que el nuevo blog tal y como es, sin la cabecera ni barras laterales para tener el contenido íntegro.
- 3. Clicar el icono Print de la barra de herramientas del navegador, o elegir Imprimir del menu Archivo.
- 4. Clicar **Volver al Blog**

## Enviar la URL de un registro de blog por correo electrónico

Para enviar un registro de blog con uno o más contenidos, realiza lo siguiente:

- 1. Visualiza la entrada del blog que deseas imprimir.
- 2. Cliquea en el icono de imprimir (localizada en la esquina de la derecha, abajo). Verás la página el registro de envio del blog.
- 3. En el área del texto, escribe la dirección de e-mail al que quieras enviar la página. Para enviar la página a mas de una bandeja, separa las direcciones de email con comas.
- 4. Cliquea Envia.

### Comentar un registro de un Blog

Puedes comentar una entrada de blog si:

- Tu administrador de Tikiwiki ha dado al grupo al cual perteneces permisos para hacer comentarios y,
- El blog tiene activada la opción que permite hacer comentarios.

Para hacer un comentario, haz lo siguiente:

- 1. Muestra el registro.
- 2. En la parte inferior, haz click en Ver comentarios
- 3. Haz click en Añadir comentario para mostrar el cuadro de creación de comentario, como se ve en la imagen siguiente.
- 4. En el cuadro de título, escribe una breve descripción del título de tu comentario.
- 5. En el cuadro de comentario, escribe el texto.
- 6. Si quieres, puedes ver como quedaría tu comentario, haciendo click en Vista previa
- 7. Para guardar tu comentario, haz click en Post(enviar)

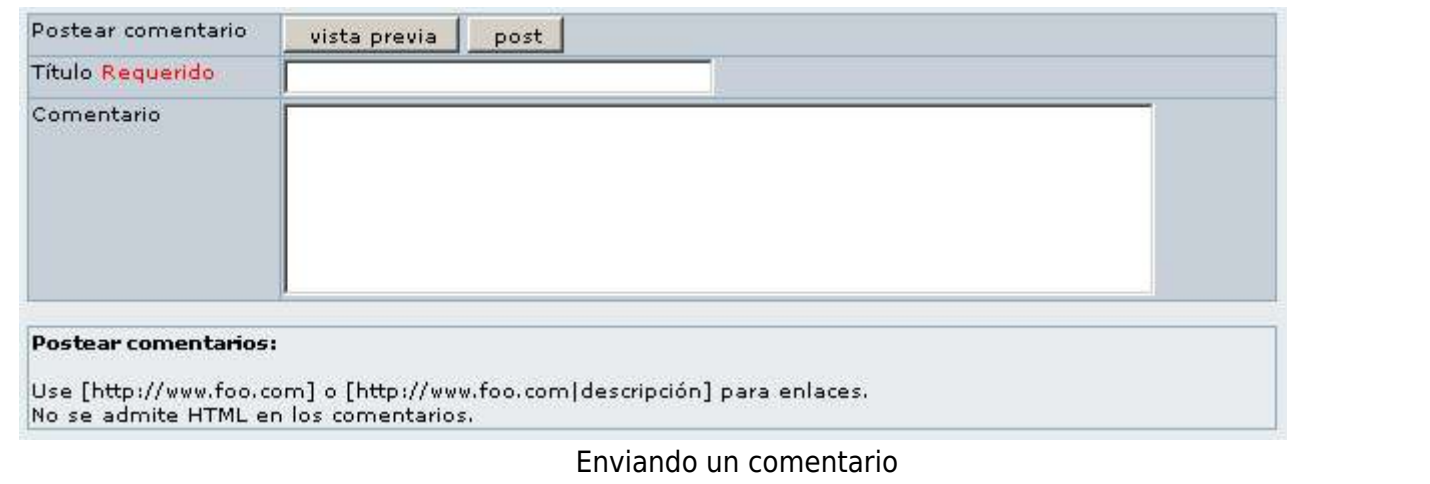

Si ya existe al menos un comentario, y te gustaria escribir sobre alguno de estos comentarios en lugar de sobre un registro del blog, haz click en Responder (Esta opción sólo es visible si existe al menos un comentario.)

## Creando un Blog

Si el administrador TikiWiki nos ha dado los privilegios adecuados, seremos capaces de crear blogs. Para crear un blog, hay que seguir estos pasos:

- 1. Cliquear Crear Blog, en el Menu. Veremos la página de edición de blogs, mirar la imagen más abajo.
- 2. Elegir las opciones de configuración que sean necesarias (mirar "Opciones de Configuración de los Blogs", más abajo.
- 3. Cliquear Guardar.

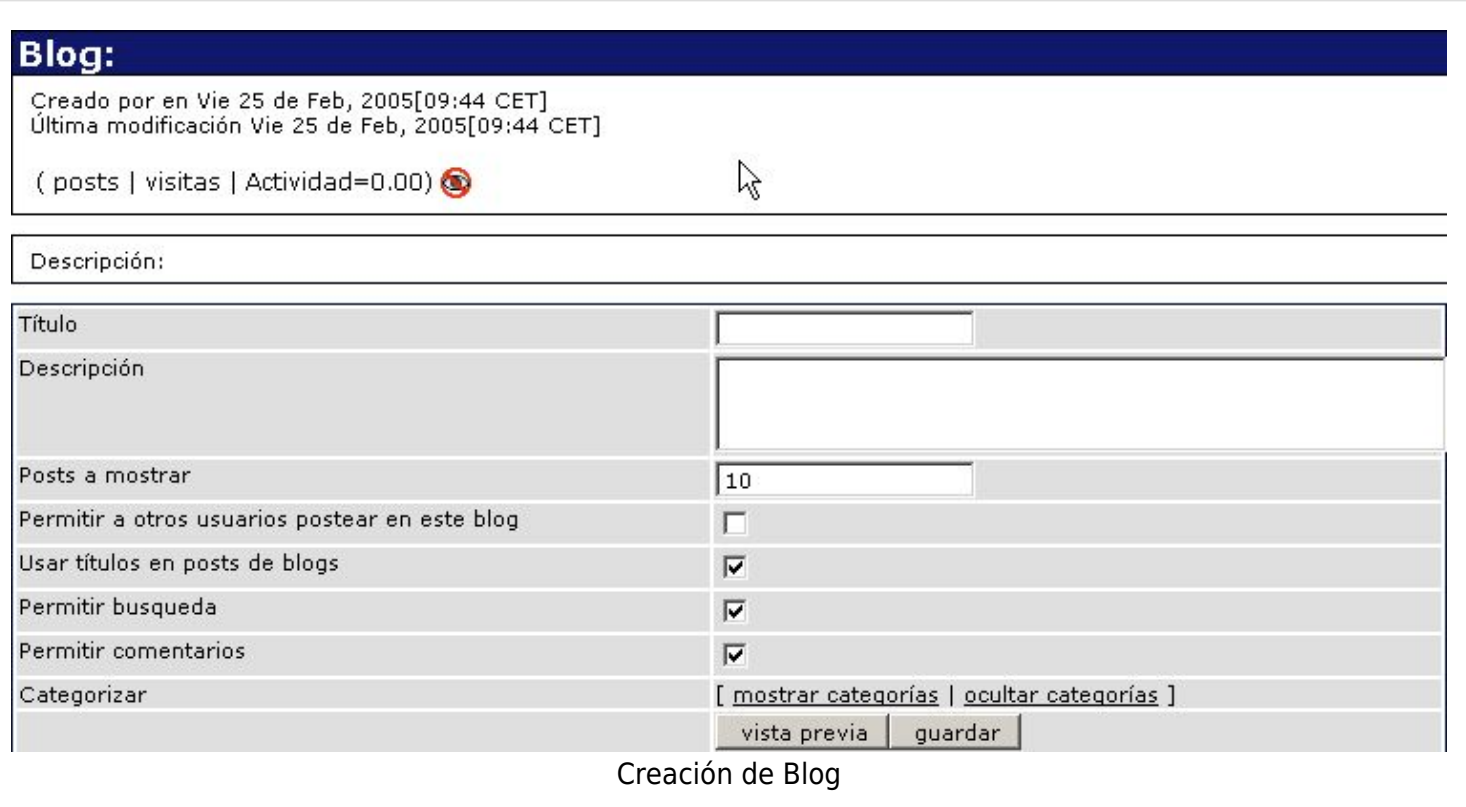

## Opciones de Configuración de los Blog

Podemos configurar las siguientes opciones al crear un blog:

- **Título** El título de nuestro blog. Título debe añadirse en formato de lista de blogs horizontal, mantenlo minimizado!
- **Description** Descripción del contenido del blog. Como el título, la descripción debe añadirse en formato de lista de blogs horizontal, así que mantenlo minimizado
- **Número de blogs a enseñar** (Por defecto: 10)
- **Permitir a otros usuarios mandar mensajes al blog** Si nos dejamos esta opción sin activar, seremos los únicos que podremos hacerlo. Dependiendo de cómo el administrador haya configurado los permisos relacionados con los blogs, alguno o todos los usuarios serán capaces de leer nuestro blog (Por defecto: No)
- **Uso de títulos en nuevos blogs** Dejar esta opción sin activar para dar título a cada nueva entrada con su fecha de creación de manera automática. Es una buena opción para un diario (Por defecto: Si)
- **Permitir la búsqueda** Activa esta opción para permitir a los lectores buscar en todo el texto de los blogs.
- **Permitir comentarios** Activa esta opción para permitir a los lectores comentar en los blogs. Los usuarios a los que el administrador TikiWiki haya dado permisos para comentar podran hacerlo; en la mayoría de configuraciones, solo los usuarios registrados pueden añadir comentarios (Por defecto: Si)
- **Cabecera del Blog** Este recuadro nos muestra el código usado para generar la cabecera del blog que aparece arriba del mismo. No necesitamos modificar este texto para crear un blog. Para más información, mira "La cabecera del Blog", apartado siguente.
- **Categorizar** Si hemos creado categorías y queremos categorizar el blog, clica en "Show Categories". Seleccionamos la categoría (para seleccionar más de una manten apretados Ctrl+Click Izquierdo).

### La cabecera del Blog

Si no nos gusta el aspecto de la cabecera del block y tenemos un conocimiento responsable de HTML, podemos editar el código generador de la misma. Aquí tenemos el código predeterminado:

```
<div class="blogtitle">{tr}Blog{/tr}: {$title}</div>
<div class="bloginfo">
{tr}Created by{/tr} {$creator}{tr} on {/tr}{$created|tiki short datetime}<br/> \chu
{tr}Last modified{/tr} {$lastModif|tiki short datetime} <br/> \chr/> \chr/>
({$posts} {tr}posts{/tr} | {$hits} {tr}visits{/tr} | {tr}Activity={/tr} {$activity|string format:"$.2f"}}
\{ \texttt{if } \$ \texttt{tiki\_p\_blog\_post} \texttt{eq "y"} \}{if ($user and $creator eq $user) or $tiki p blog admin eq "y" or $public eq "y"}
[<a class="bloqlink" href="tiki-bloq post.php?bloqId={$bloqId}">{tr}Post{/tr}</a>}
\{7if\}\{ \text{if } $rss blog eq "y"}
[<a class="bloglink" href="tiki-blog rss.php?blogId={$blogId}">RSS</a>]
\{/if\}\{/if\}{if ($user and $creator eq $user) or $tiki p blog admin eq "y"}
[<a class="bloglink" href="tiki-edit_blog.php?blogId={$blogId}">{tr}Edit{/tr}</a>]
\{\big/ \text{if}\}\langlediv
<div class="blogdesc">{tr}Description:{/tr} {$description}</div>
```
**Blog Header Code** 

Enviar un registro a tu Blog

Cuando envias una entrada en tu Blog, tú puedes elegir entre toda la multitud de opciones de formatos que hay disponibles en el TikiWiki:

- **Marcadores Wiki** en el envio de Blog, puedes utilizar el mismo formato de marcadores que utilizas en la página Wiki.
- **Editor WYSIYWG** [What You See Is What You Get, lo que ves es lo que obtienes](https://doc.tiki.org/tiki-editpage.php?page=What+You+See+Is+What+You+Get%2C+lo+que+ves+es+lo+que+obtienes) Puedes elegir la opción crear una entrada en el editor WYSIWYG.

Al contrario que el editor por defecto (area de texto), este editor habilita el formato del texto seleccionándolos i cliqueando en el icono del formato.

**Guardado HTML**, como tradicionalmente se guarda, HTML esta habilitado (por defecto) para tu envio de blogs.

Para enviar una entrada en tu blog, sigue las siguientes indicaciones:

- 1. Visualiza tu blog.
- 2. Haz click sobre Registro. veras la página de Edición de Envio, como se muestra en la siguiente ilustración.
- 3. Si quieres tu puedes utilizar el editor WYSIWYG , cliquea sobre **el Editor WYSIWYG**.
- 4. En título del recuadro , escribe un breve descripción del título.
- 5. En el recuadro de datos , ecribe el texto que desear registrar.
- 6. Realiza una de las siguientes indicaciones:
	- 1. Cliquea Visualizar para como como ha quedado el registro.
	- 2. Cliquea Guardar para guardar tu registro pero guarda solamente el área de edición de la pantalla.
	- 3. Cliquea Guardar y Salir para guardar tu registro y volver a tu blog.

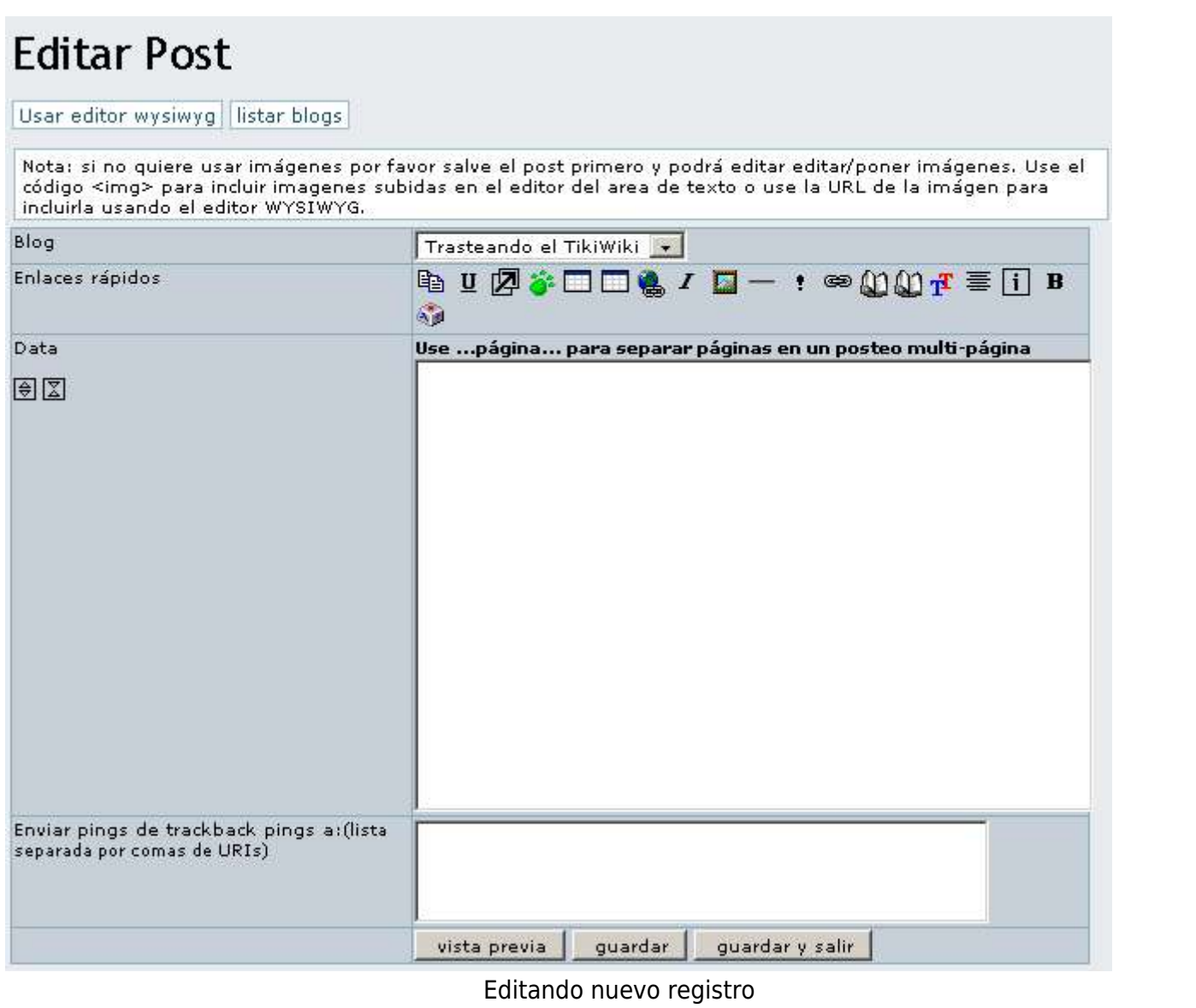

#### Opciones de envio

Aqui hay una vista prévia de las opciones que puedes elegir cuando creas un envio del blog.

- **Blog** Si tu tienes permiso para enviar uno o más blogs, asegúrate que eliges el bloque correcto aqui.
- **Emoticones** Para incluir un emoticon en tu envio, cliquea sobre uno de los iconos. El código del emoticon aparecerá en el final de tu envio; muévelo para ponerlo por donde quieres que aparezca.
- **Enlaces rápidos** Para ver como utilizar formatos de texto utlizando los marcadores Wiki, cliquea sobre uno de los Quicklinks. Los códigos Quicklinks aparece en el final del envio.
- **Descripción** Escribe un corto pero descriptivo título (requerido).
- **Editar** Escribe el texto del envio aquí.
- **Enviar un trackback pings como:(comma separated list of URIs)** Escribe las URL de una o más páginas a las cuales quieres enviar trackback pings. (Para mas información en trackback pings, mira Blogs.
- **Corrector ortográfico** Cliquea esta opción para corregir la ortografia después de haber grabado tu envio. Nota: Esta opción puede no funcionar a menos que tu administrador Wiki haya habilitado el corrector ortográfico.

## Editando tu registro

Para editar una entrada que previamente ha sido guardada.

- 1. Visualiza el blog.
- 2. Cliquea el icono de Editar en el envio que quieres cambiar.Verás la página de Edición del envio.
- 3. Realiza los cambios.
- 4. Realiza una de las siguientes indicaciones:
	- 1. Cliquea Visualizar para ver como como ha quedado el registro.
	- 2. Cliquea Guardar para guardar tu registro pero guarda solamente el área de edición de la pantalla.
	- 3. Cliquea Guardar y Salir para guardar tu registro y volver a tu blog.

#### Y ahora...?

Eres un administrador de Tiki Wiki? Aprende como administrar el blog de funciones TikiWiki en [Blog Config](https://doc.tiki.org/Blog-Config). **Estás curioso de verlos por dentro?. Mira [Blog Ref](https://doc.tiki.org/Blog-Ref) para los detalles.**